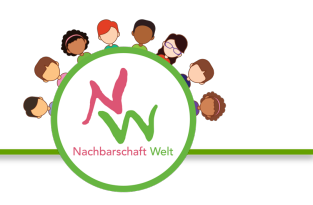

## **Gebrauchsanweisung: Bitte Schritte für Schritt durchführen!**

- **App öffnen - app.bookcreator.com** auf dem Safari Browser.
- **Einloggen – 'mit QR-Code einloggen' anklicken.**  Scanne deinen QR-Code mit deiner I-Pad Kamera. Beim ersten Mal kannst du einen Avatar (Tierkopf) wählen. Du bist automatisch in der Nachbarschaft Welt Bibliothek.
- **Zugang zum Nachbarschaft Welt Buch** Klicke auf und dann 'Buch kopieren' und wähle die Bibliothek ,Nachbarschaft Welt'. Wenn die nächste Seite nicht die Form einer Landschaft hat, bitte um Hilfe.
- **Hintergrund wählen** Klicke auf *i* **(in blau**). Durch Klicken auf eine Volltonfarbe wählst du die Farbe für die erste Seite. Denke dabei an deine Länderfarbe.
- **Experimentiere!** Wenn dir etwas nicht gefällt, dann klicke auf 'Rückgängig' auf der oberen Leiste.
- **Bericht verfassen -** Klicke auf **+ (in orange).** Es öffnet sich eine Leiste mit der du deinen Text schreiben (nicht abschreiben oder kopieren!), Bilder einfügen und ein Audio aufnehmen kannst
- **Sprechblasen** und andere Symbole kannst du unter **+** finden.
- **Auswahl von Bildern -** du kannst ein Foto mit dem I-Pad (z.B. von dem Bild auf der Infokarte Leben) machen oder Bilder aus dem Internet herunterladen. Du darfst nur Bilder einfügen, die urheberrechtlich geschützt sind. Du findest sie auf pixabay.com oder pxfuel.com
- **Umblättern –** Du kannst zur zweiten oder zurück zur ersten Seite kommen, wenn du den schwarzen Pfeil rechts oder links anklickst.
- **Vor-und Rückseite gestalten – Tipp** 
	- 1. Seite: Ich stelle mich vor (Text, Bild, Audio)
		- 2. Seite: Was noch zu meinem Leben gehört: z.B. Familie, Volksgruppe, Land, Haus, Lieblingsessen, Schule ...

## • **Screenshot mit I-Pad** gleichzeitig Home-Taste und obere Taste drücken